Opracował: Zespół Ośrodka Rozwoju Studiów Ekonomicznych Wersja z dnia: 30.09.2024 Akceptacja: Prorektor ds. dydaktyki i studentów, data: 3.10.2024

# **Instrukcja wypełniania i weryfikacji sylabusów**

# Spis treści

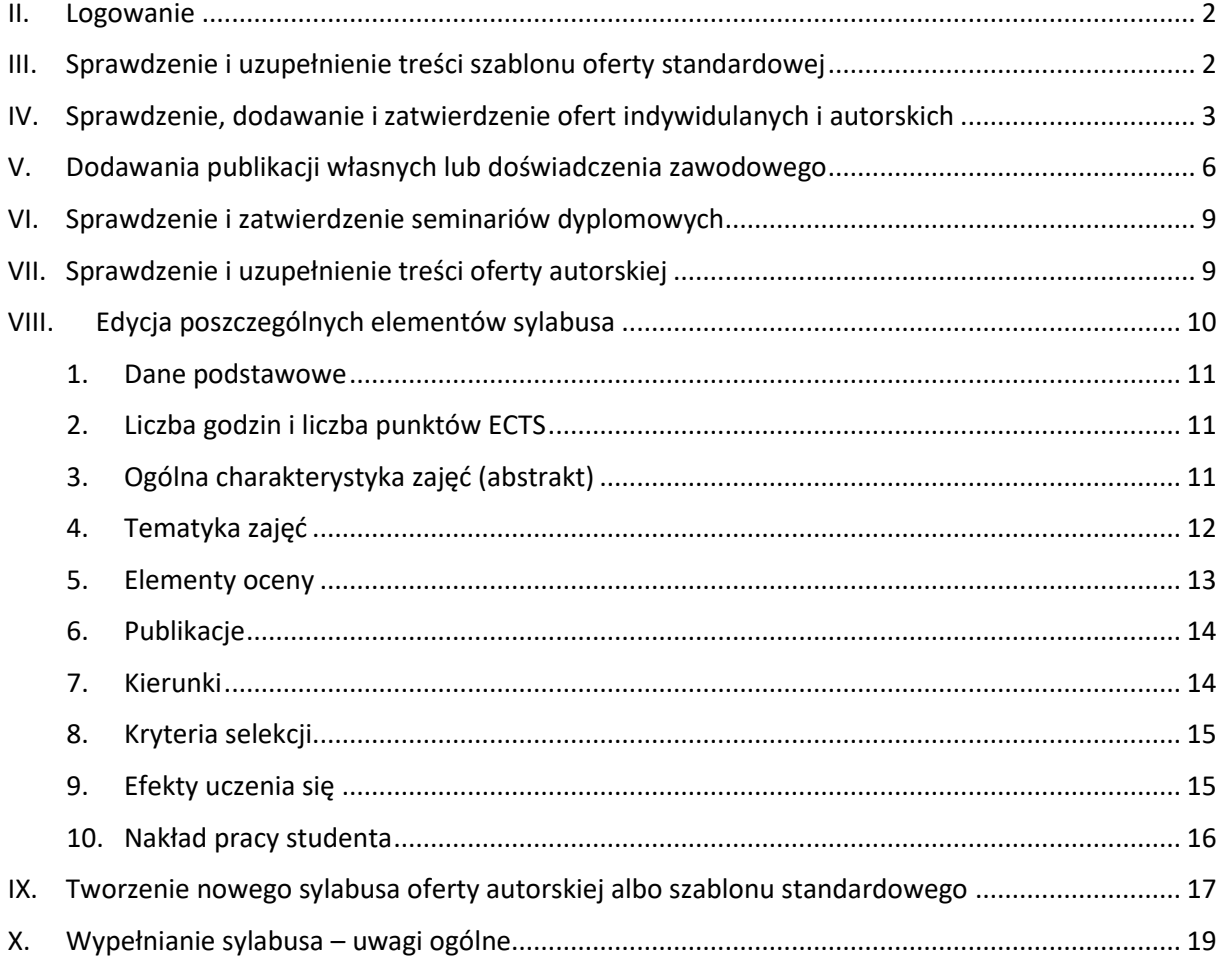

### <span id="page-1-0"></span>I. Logowanie

W celu zalogowania się do systemu "Oferta dydaktyczna" należy wejść na stronę <https://ofertadydaktyczna.sgh.waw.pl/> (spoza sieci SGH z włączonym VPN Global Protect).

Po zalogowaniu do systemu każdy użytkownik widzi menu zależne od uprawnień w danym roku Informatora.

**UWAGA: proszę sprawdzić ustawienie roku dla prac na rok 2025/26 powinno być to "2025".** 

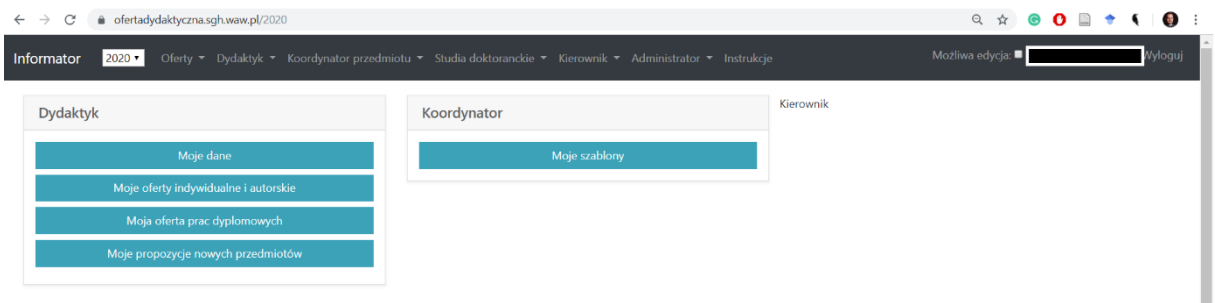

## <span id="page-1-1"></span>II. Sprawdzenie i uzupełnienie treści szablonu oferty standardowej

Wszystkie szablony ofert standardowych zostały przeniesione z Informatora z roku poprzedniego.

✓ W celu wyświetlenia wszystkich swoich szablonów ofert standardowych z menu należy wybrać *Koordynator przedmiotu ► Moje szablony*

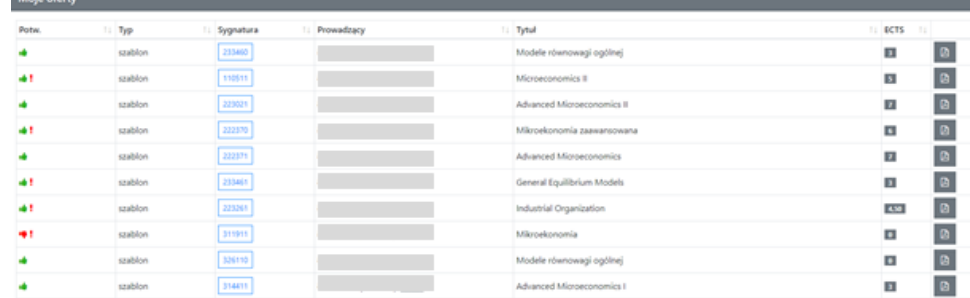

Przy każdej ofercie wyświetlone są ikonki, informujące o tym, czy dana oferta jest: potwierdzona **do**, niepotwierdzona oraz czy zawiera braki .

✓ Aby wyświetlić szczegóły oferty należy kliknąć na sygnaturę przedmiotu.

W widoku szczegółowym po lewej stronie znajduje się menu zawierające zakładki z wszystkimi elementami sylabusa oraz dodatkowo zakładkę "Komunikaty" widoczną tylko i wyłącznie wtedy, kiedy szablon zawiera braki lub elementy do poprawy:

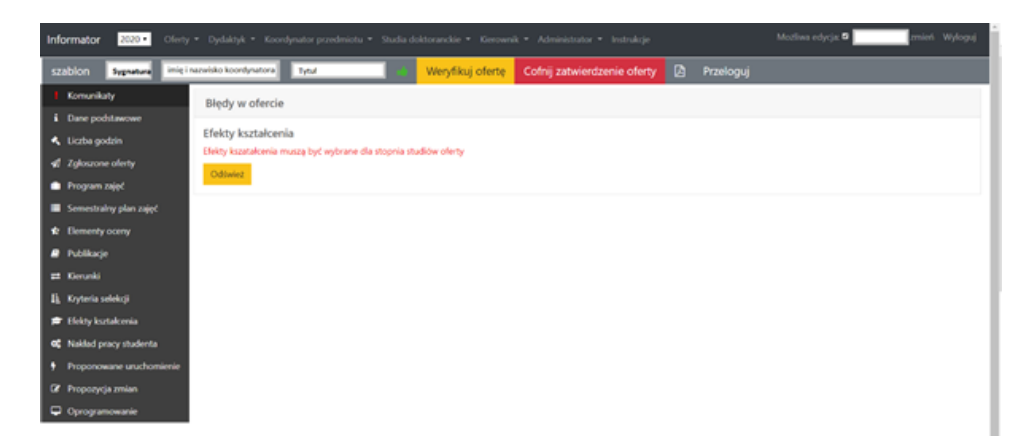

W pierwszej kolejności należy się zapoznać z komunikatami. Klikając na tekst komunikatu system przekierowuje do odpowiedniej zakładki, którą należy uzupełnić.

Po uzupełnieniu danych należy ponownie kliknąć przycisk w górnym menu "Weryfikuj".

**Szczegółowe zasady wypełniania sylabusa por. Część VI.**

# <span id="page-2-0"></span>III. Sprawdzenie, dodawanie i zatwierdzenie ofert indywidulanych i autorskich

Oferty indywidualne i autorskie jeżeli były uruchamiane min. 1 raz w minionych 2 latach oraz były zatwierdzone na rok 2024/25 zostały przeniesione z Informatora z roku poprzedniego.

- ✓ W celu wyświetlenia wszystkich swoich dotychczasowych ofert z menu należy wybrać *Dydaktyk ► Moje oferty indywidualne i autorskie*
- ✓ W celu zgłoszenia nowej oferty indywidualnej do istniejącego szablonu należy wybrać *Oferty ►Wyszukaj Szablon*

Następnie wyszukać interesujący szablon po tytule albo po numerze sygnatury, następnie wybrać szablon klikając na sygnaturę. Następnie kliknąć przycisk "Dołącz do obsady" Bołącz do obsady

Pojawi się komunikat Błędy w ofercie – Publikacje

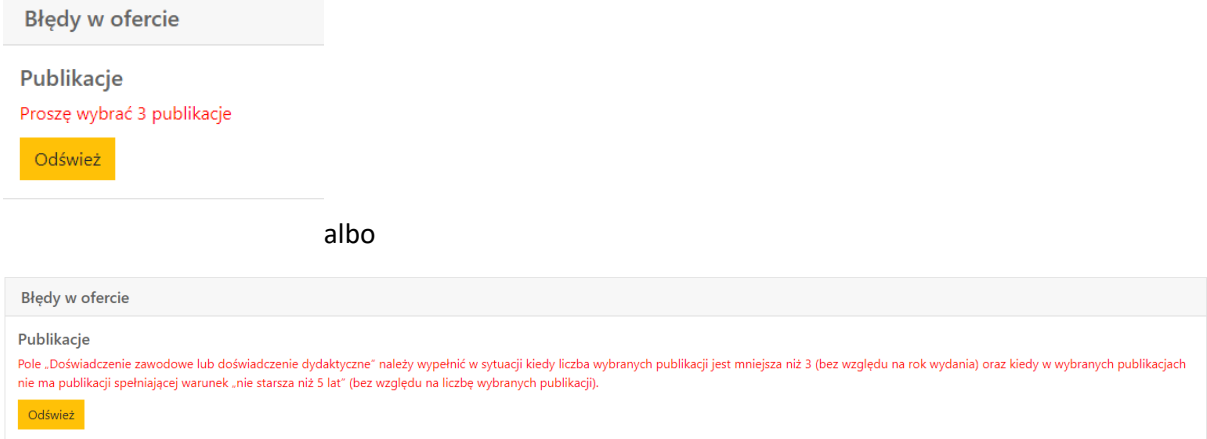

Komunikat zależy od grupy do jakiej należy nauczyciel akademicki tj. badawczo-dydaktycznej albo dydaktycznej. **Zasady wypełnia w/w pola opisane są poniżej (cz. IV).**

✓ Przy każdej ofercie wyświetlone są ikonki, informujące o tym, że dana oferta nie jest potwierdzona

oraz ewentualnie , że zawiera inne braki (np. nieaktualna publikacja, por. niżej):

✓ Aby wyświetlić szczegóły oferty należy kliknąć na sygnaturę przedmiotu.

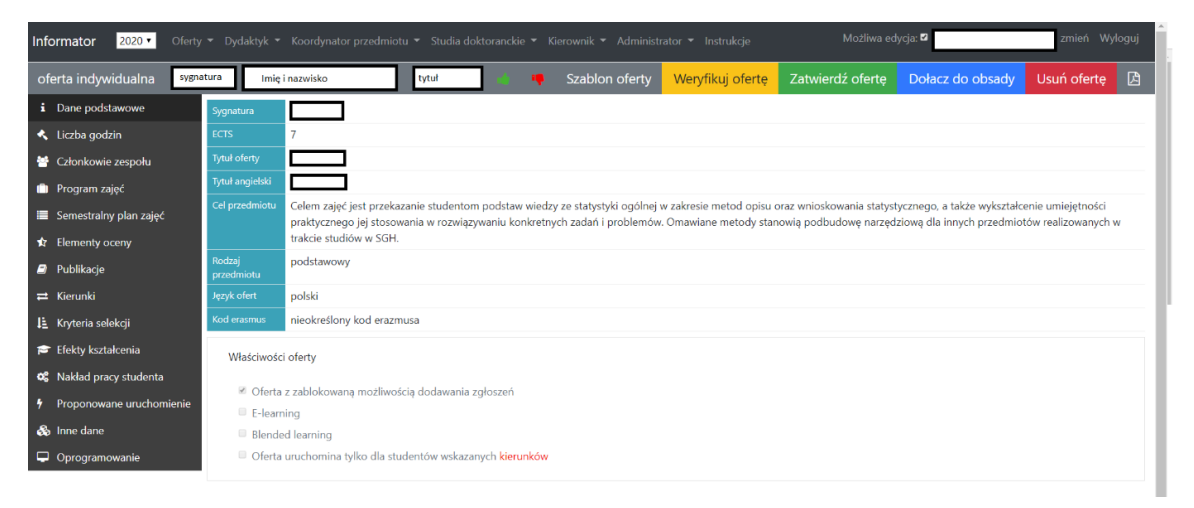

✓ W przypadku konieczności uzupełnień wyświetlony będzie ■ oraz komunikat.

#### **Zasady wypełnia pola "publikacje" opisane są poniżej (cz. IV).**

- ✓ Do swojej oferty indywidualnej można dodać zespół w jednej z dwóch form:
	- o Zespół katedry

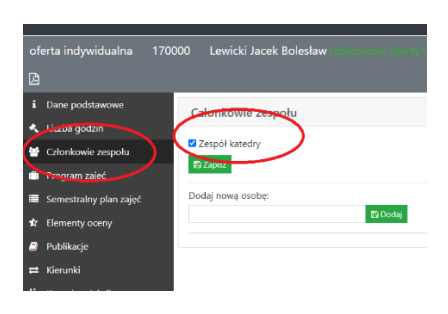

**ALBO**

o członków zespołu z imienia i nazwiska

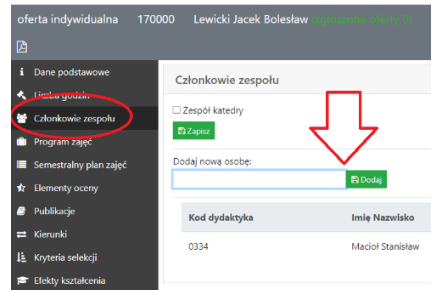

Uwaga: Członków zespołu widać tylko na koncie osoby, na którą jest oferta indywidualna. Również studenci widzieć będą członków zespołu dopiero po wejściu w sylabus PDF. Członkostwo w zespole nie wpływa na limit 5 ofert indywidulanych i autorskich.

# ✓ **UWAGA: Jeśli oferta indywidualna ma inne uruchomienia niż szablon to wykrzyknik nie zniknie, ale oferta może być zatwierdzona. Prosimy o zgłoszenie takiego przypadku do ORSE.**

✓ Ikonka po lewej stronie albo oznacza status szablonu. Ikonka po prawej – tej konkretnej oferty indywidualnej.

- ✓ **Wybór formy wykładu dla zajęć podstawowych, kierunkowych i związanych z kierunkiem.**
	- Opcja dostępna jest od r.a. 24/25.
	- Wybór nauczyciela akademickiego obowiązuje na obu semestrach.

#### *UWAGA! Opcja nie dotyczy przedmiotów bez wykładu, zajęć autorskich oraz przedmiotów oznaczonych MS Teams.*

- Domyślnie wszystkie wykłady dla zajęć standardowych mają formę hybrydową (tzn. prowadzenie wykładów w sali odbywa się symultanicznie z transmisją z MS Teams).
- Każdy nauczyciel w swojej ofercie indywidualnej może zrezygnować z formy hybrydowej i prowadzić wykład wyłącznie w sali. W takim wypadku w danej ofercie indywidualnej, w zakładce "Liczba godzin" należy wyłączyć opcję "Zajęcia hybrydowe" (pola z haczykiem – por. niżej) - osobno dla każdego trybu studiów, tj. stacjonarne, sob. - niedz. i popołudniowe na studiach licencjackich oraz stacjonarne i sob. – niedz. na studiach magisterskich.

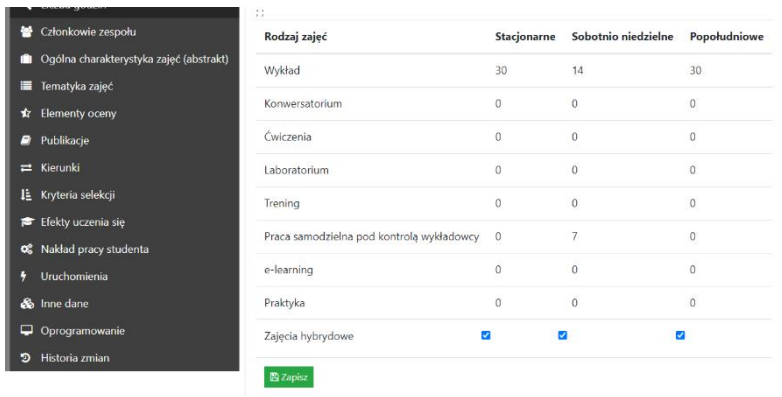

# <span id="page-5-0"></span>IV. Dodawania publikacji własnych lub doświadczenia zawodowego

Zasady określone są w Zarządzeniu Rektora nr 111 z dn. 8.12.2020 *[ws. zasad tworzenia oferty](https://bap.sgh.waw.pl/423-lista/d/426/5/?reporef=%2F%3FsearchKey%3D132148418)  [dydaktycznej dla studiów pierwszego i drugiego stopnia w SGH z późn. zmian.](https://bap.sgh.waw.pl/423-lista/d/426/5/?reporef=%2F%3FsearchKey%3D132148418)*

W przypadku pracowników w grupie badawczo-dydaktycznej wymagane jest wskazanie 3 publikacji nie starszych niż 5 lat, a dana pozycja może być wykorzysta do dwóch ofert (ten sam przedmiot w różnych wersjach językowych, czy e-learningu liczony jest jako jedna oferta) indywidualnych/autorskich oraz do seminarium dyplomowego. Ograniczenie 5 lat oraz limit 2 ofert + seminarium, nie dotyczy pozycji książkowych.

W przypadku pracowników w grupie dydaktycznej wymaganie jest wskazanie publikacji (por. wyżej) lub doświadczenia zawodowego lub dydaktycznego nie starszego niż 5 lat.

Zgodnie z w/w Zarządzeniem w zależności od grupy do jakiej należy nauczyciel akademicki tj. badawczo-dydaktycznej albo dydaktycznej system będzie stawiał odpowiednie wymagania (np. sprawdzał liczbę publikacji i ich rok wydania) i informował o tym komunikatami.

**W przypadku oferty indywidulanej lub autorskiej z Zespołem** osób wskazanych z imienia i nazwiska cały Zespół musi spełnić wymagania określone dla osoby oferującej (wg jej grupy zatrudnienia), **przy czym co najmniej jedna publikacja (lub doświadczenie zawodowe/dydaktyczne w grupie dydaktycznej) musi dotyczyć osoby zgłaszającej ofertę.** W przypadku oferty Zespołowej można wskazać więcej publikacji niż 3 (+1 pozycja za każdego członka Zespołu).

**W ofercie indywidualnej bez zespołu lub z Zespołem Katedry** nauczyciel akademicki w swojej ofercie indywidualnej lub autorskiej widzi wyłącznie swoje publikacje z SNA, które zostały zweryfikowane przez Bibliotekę SGH.

Z listy wybieramy publikacje, które chcemy dodać do oferty, zaznaczając je w polu z lewej strony:

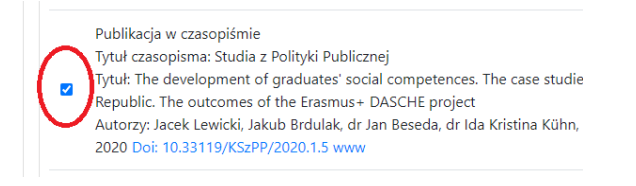

Listę możemy przeszukiwać także wyszukiwarką na górze strony (powrót do całej listy przyciskiem "Wszystkie"):

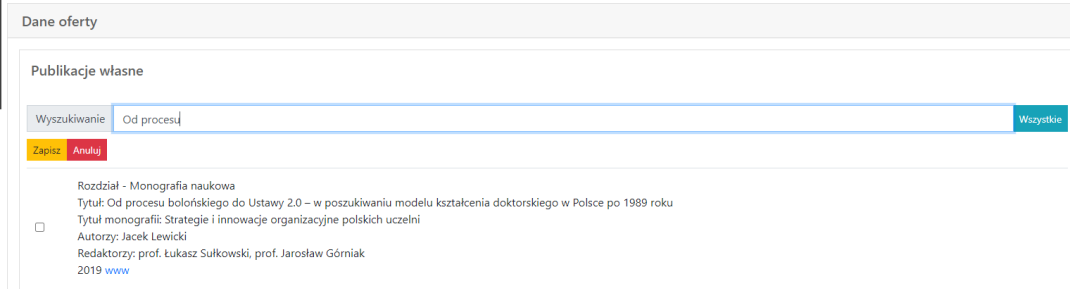

Po wyborze publikacji (w poniższym przykładzie dla pracownika z grupy badawczo-dydaktycznej to 3 pozycje inne niż książkowe)

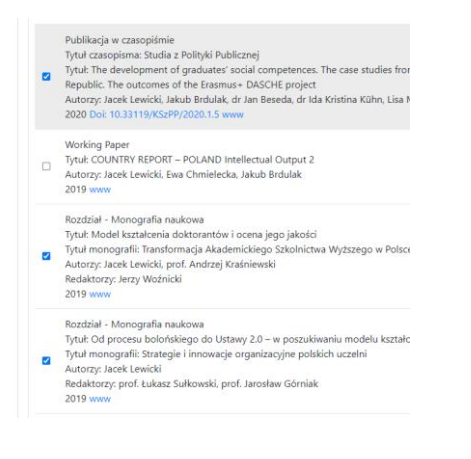

Doświadczenie zawodowe wpisujemy w pole pod publikacjami:

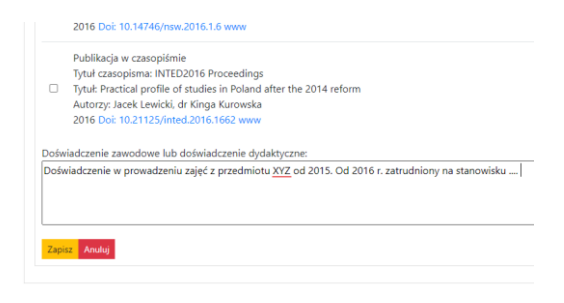

Zatwierdzamy przyciskiem "Zapisz" <sup>Zapisz</sup> (przycisk jest na górze jak i na dole listy – zapisuje publikacje oraz doświadczenie zawodowe).

System sprawdza czy wymagania formalne z Zarządzenia są spełnione. Jeżeli tak, to wybrane pozycje pojawiają się jak na poniższych przykładach (jeżeli chcemy coś edytować to klikamy przycisk "Zmień"):

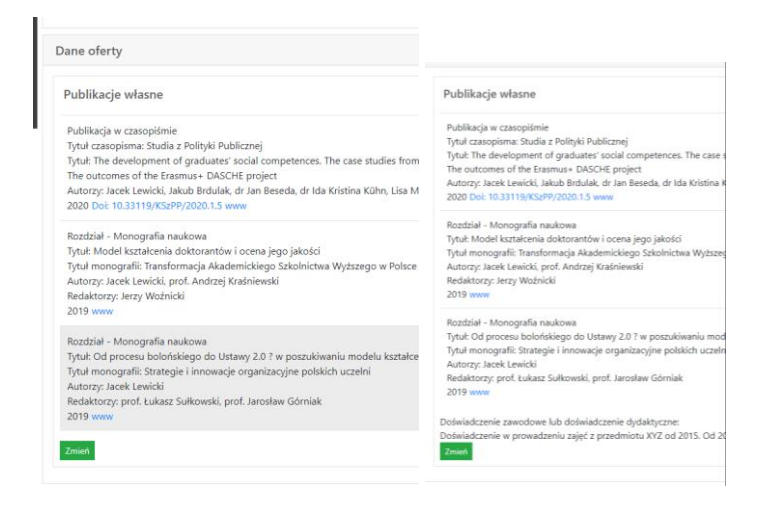

**Teraz można zatwierdzić ofertę:**

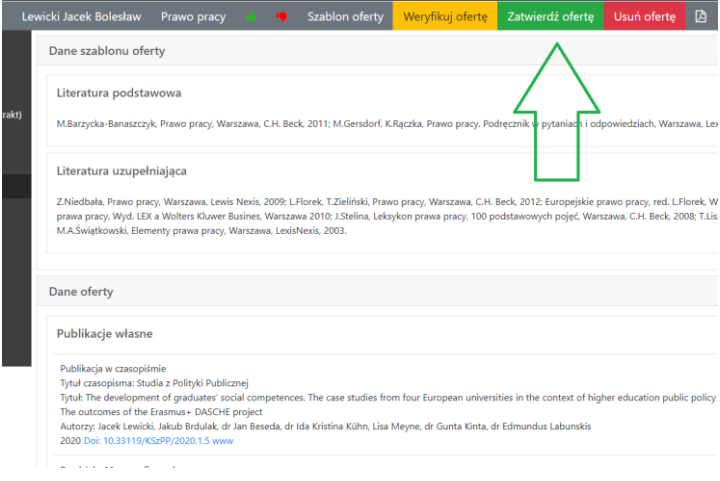

#### Oferta zatwierdzona:

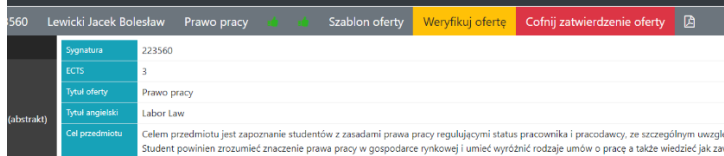

**Jeżeli są błędy to system nie pozwoli zapisać listy publikacji** – wybrane przykłady:

- dla pracownika badawczo-dydaktycznego – za mało albo za dużo publikacji (powinny być 3, por. Zarządzanie):

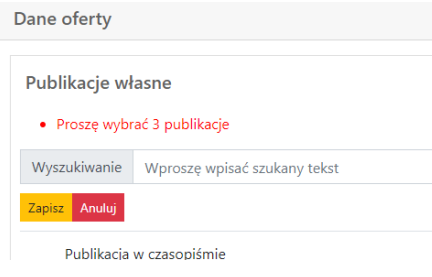

- dla pracownika badawczo-dydaktycznego – publikacja (inna niż książkowa) użyta do większej liczby ofert niż dwie.

Uwaga: przedmiot w różnych wersjach językowych, e-learningu itp. liczony jest jako jedna oferta po pięciu pierwszych znakach sygnatury, system pokazuje wszystkie wersje (w przykładzie poniżej - np. usunięcie danej publikacji z jednej wersji tylko 121361 nie rozwiązuje błędu użycia w 2 ofertach, bo dana publikacja pozostaje w 121360).

Klikając w sygnaturę w komunikacie przechodzimy do danej oferty w konkretnej wersji.

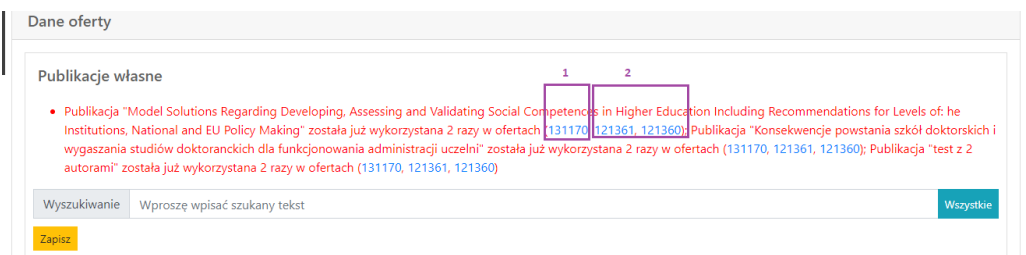

**W ofercie indywidualnej z Zespołem osób wskazanych z imienia i nazwiska** nauczyciel akademicki w swojej ofercie indywidualnej lub autorskiej widzi publikacje ze SNA (które zostały zweryfikowane przez Bibliotekę SGH) swoje oraz członków Zespołu.

Technicznie publikacje dodaje się jak przy ofercie samodzielnej. Przy czym można dodawać także publikacje członków Zespołu. System sprawdza wymagania dla osoby zakładającej ofertę, czyli jeżeli to pracownik w grupie badawczo-dydaktycznej to wymagania są dla osoby z takiej grupy.

**W ofercie seminariów dyplomowych** nauczyciel akademicki w swojej ofercie indywidualnej lub autorskiej widzi wyłącznie swoje publikacje ze SNA, które zostały zweryfikowane przez Bibliotekę SGH. Publikacje dodane do seminariów nie wchodzą w limity publikacji dla ofert indywidualnych i autorskich. Technicznie publikacje oraz doświadczenie zawodowe, dodaje się jak przy ofercie samodzielnej (por wyżej).

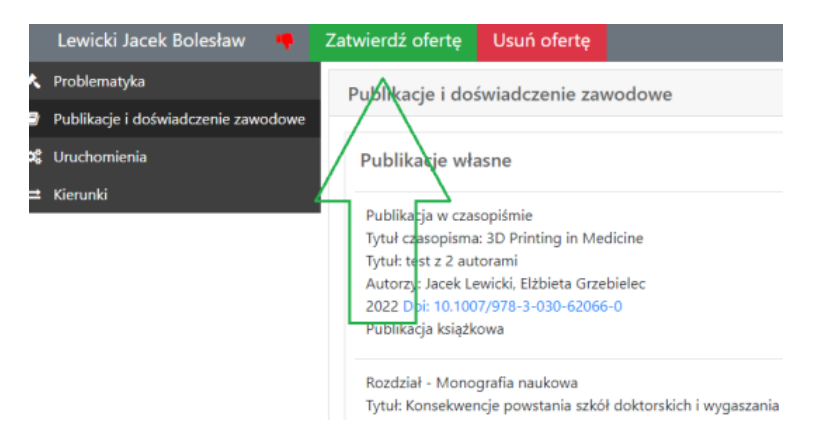

#### **Po dodaniu publikacji możemy zatwierdzić ofertę seminariów**

## <span id="page-8-0"></span>V. Sprawdzenie i zatwierdzenie seminariów dyplomowych

- ✓ W celu wyświetlenia wszystkich swoich ofert z menu należy wybrać *Dydaktyk ► Moja oferta prac dyplomowych i* zweryfikować:
	- o tematy prac dyplomowych,
	- o **publikacje własne**
	- o ewentualne stopnie i kierunki studiów dla jakich chce się oferować seminaria

**Zasady wypełnia pola "publikacje" opisane są powyżej.**

## <span id="page-8-1"></span>VI. Sprawdzenie i uzupełnienie treści oferty autorskiej

Oferty indywidualne i autorskie jeżeli były uruchamiane min. 1 raz w minionych 2 latach oraz były zatwierdzone na rok 2024/25 zostały przeniesione z Informatora z roku poprzedniego.

- ✓ W celu wyświetlenia wszystkich swoich ofert autorskich z menu należy wybrać *Dydaktyk ► Moje oferty indywidualne i autorskie*
- $\checkmark$  Przy każdej ofercie wyświetlone są ikonki, informujące o tym, że dana oferta jest:

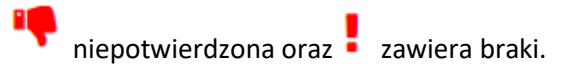

✓ Aby wyświetlić szczegóły oferty należy kliknąć na sygnaturę przedmiotu.

W widoku szczegółowym po lewej stronie znajduje się menu zawierające zakładki z wszystkimi elementami sylabusa oraz dodatkowo zakładkę "*Komunikaty*" widoczną wtedy, kiedy sylabus zawiera braki lub elementy do poprawy:

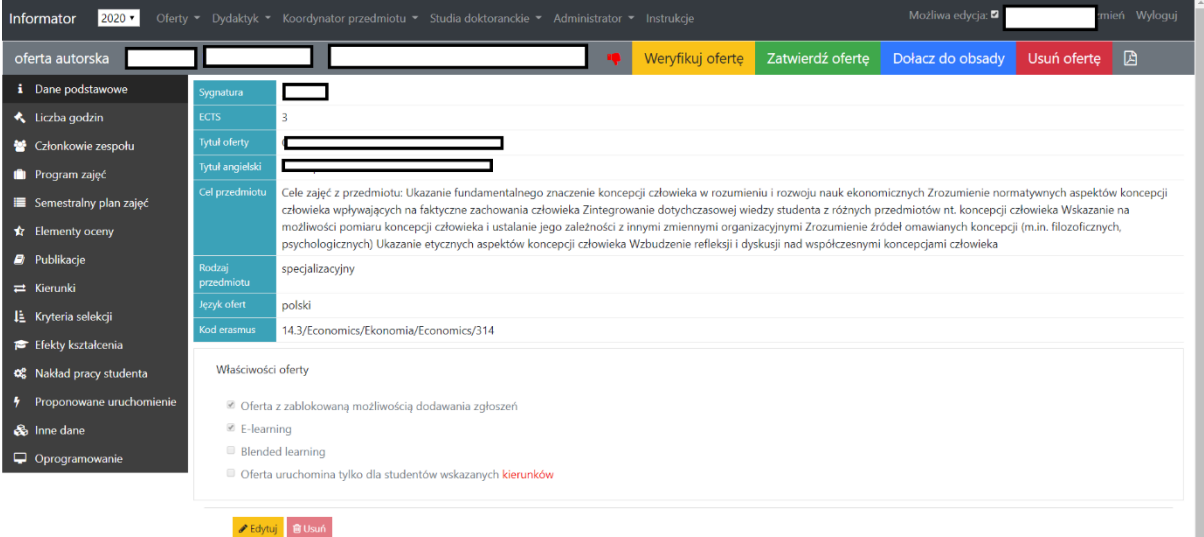

W pierwszej kolejności należy się zapoznać z komunikatami. Klikając na tekst komunikatu system przekierowuje do odpowiedniej zakładki, którą należy uzupełnić lub poprawić.

Po uzupełnieniu danych należy ponownie kliknąć przycisk w górnym menu "Weryfikuj ofertę".

Zasady wypełnia pola "publikacje własne" opisane są powyżej.

**Szczegółowe zasady wypełniania pozostałych pól sylabusa por. Część VII.**

## <span id="page-9-0"></span>VII. Edycja poszczególnych elementów sylabusa

<span id="page-10-0"></span>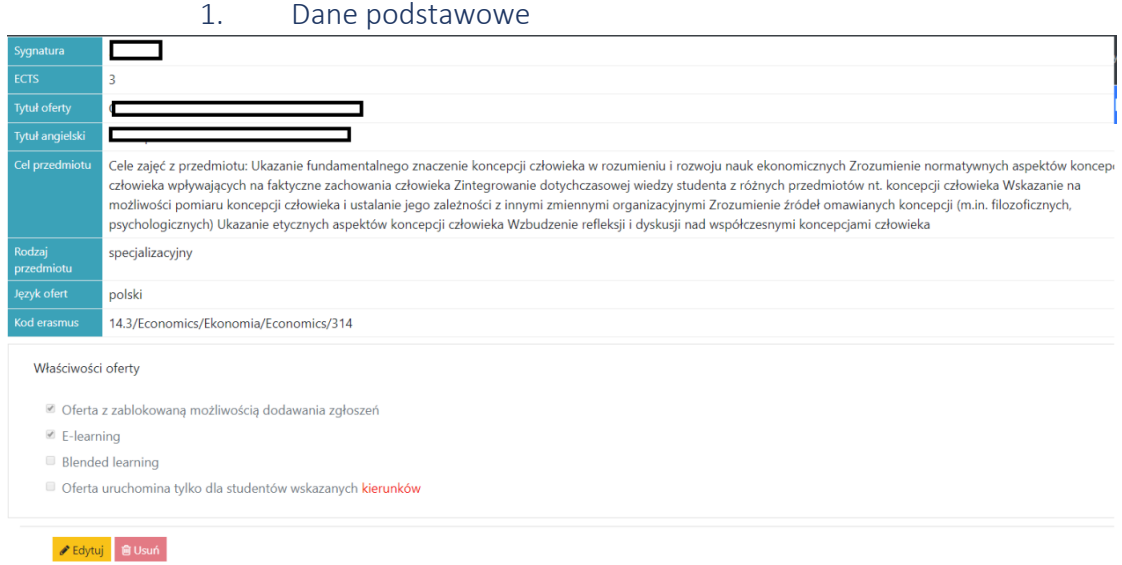

<span id="page-10-1"></span>Aby edytować dane podstawowe należy kliknąć żółty przycisk "Edytuj", następnie wprowadzić zmiany i zapisać.

2. Liczba godzin i liczba punktów ECTS

Ewentualna zmiana liczby godzin i punktów ECTS:

- a) W ofercie autorskiej wymaga złożenia wniosku do Senackiej Komisji Programowej.
- b) W szablonie przedmiotu kierunkowego lub zw. z kierunkiem wymaga złożenia wniosku do właściwej Rady Kierunku / właściwych Rad Kierunków.

Zmiana liczby ECTS oznacza, że mamy do czynienia formalnie z nowym przedmiotem (zmiana sygnatury, nowy sylabus).

### 3. Ogólna charakterystyka zajęć (abstrakt)

<span id="page-10-2"></span>Aby edytować program zajęć należy kliknąć przycisk "*Edytuj"*, wprowadzić zmiany i następnie kliknąć "*Zapisz*"

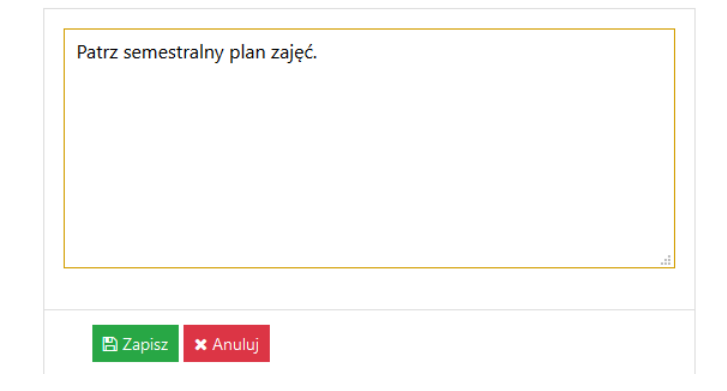

### 4. Tematyka zajęć

 $\overline{\phantom{a}}$ 

<span id="page-11-0"></span>Aby dodać zajęcia należy kliknąć przycisk "Dodaj zajęcia", wprowadzić wymagane dane, a następnie kliknąć "*Zapisz*". Czynność należy powtórzyć do wszystkich zaplanowanych zajęć.

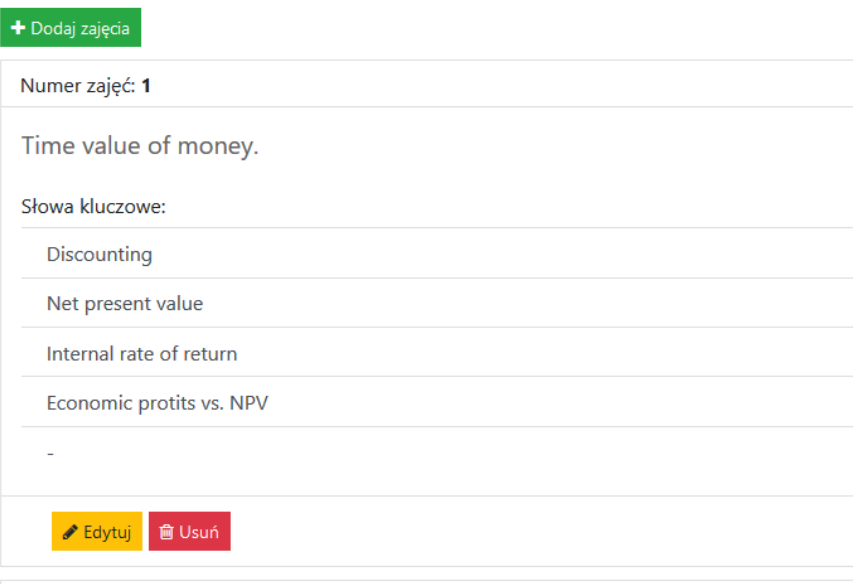

Aby edytować poszczególne zajęcia należy kliknąć przycisk "Edytuj", wprowadzić poprawki a następnie kliknąć "Zapisz".

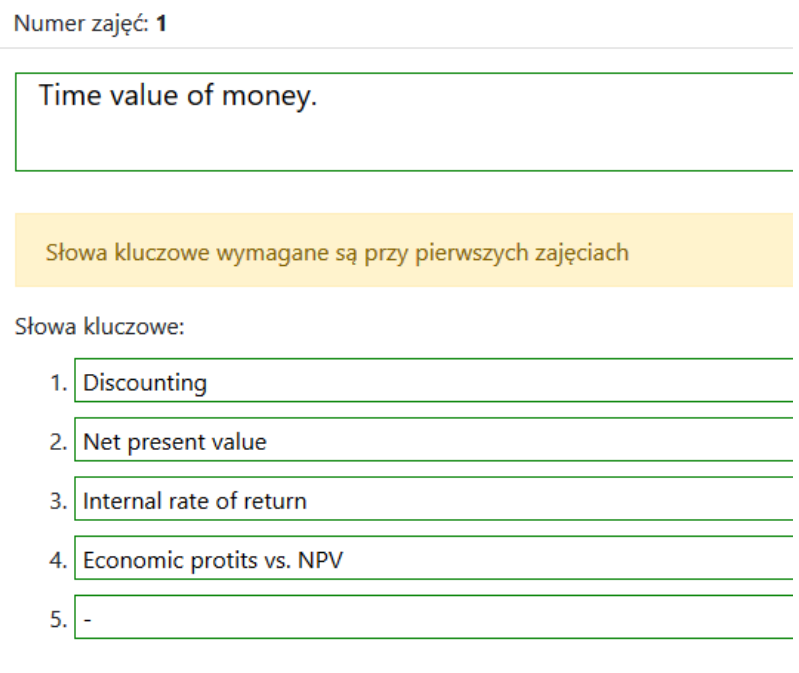

Słowa kluczowe podajemy tylko przy pierwszych zajęciach. Słowa kluczowe powinny odnosić się do całego przedmiotu.

#### 5. Elementy oceny

<span id="page-12-0"></span>Aby wprowadzić *,,elementy oceny"* należy ustawić odpowiednie wartości procentowe przy każdym zmienionym elemencie i uzupełnić "Opis", a następnie kliknąć zielony przycisk "Zapisz":

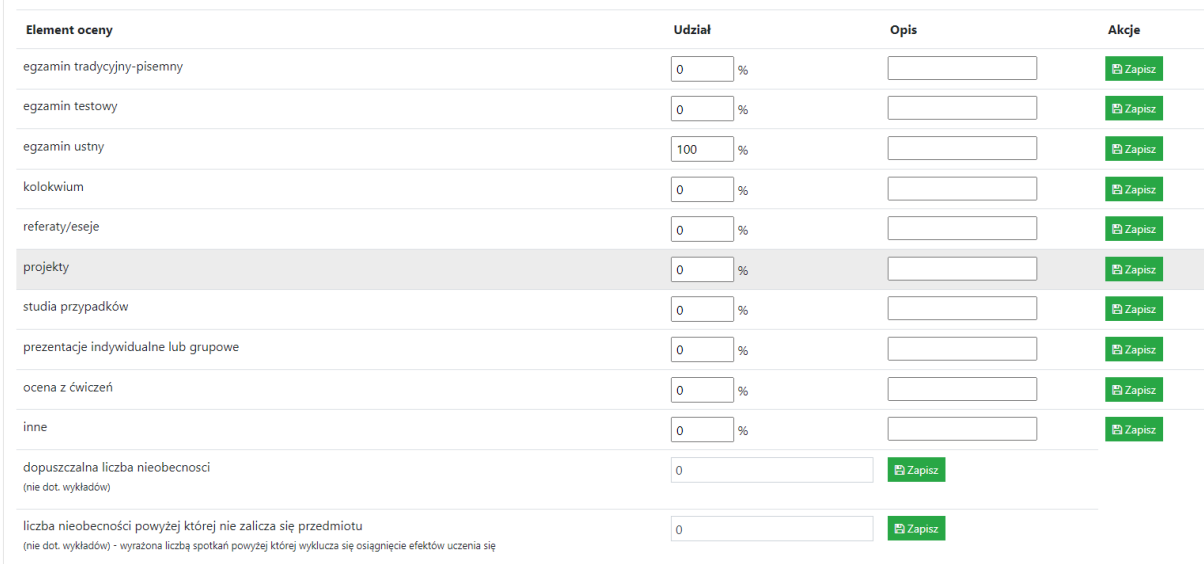

**Sposób oceny powinien być adekwatny do przyjętych efektów uczenia się oraz form zajęć** (zwłaszcza w części dotyczących umiejętności).

Uwaga: Pole "ocena z ćwiczeń" zaznacza się TYLKO jeżeli ta ocena nie jest sprecyzowana w innych punktach (np. kolokwium, referaty) oraz wlicza się do oceny końcowej (z określoną wagą %). Jeżeli egzamin/y stanowi/ą 100% oceny końcowej, to zaliczenie ćwiczeń/laboratoriów jest konieczne do dopuszczenia do egzaminu, ale nie wpływa na ocenę końcową.

#### **Uwaga:**

W związku z powyższym w polach "opis" należy doprecyzować zwięźle (ze względu na limit 50 znaków ze spacjami) **informacje dotyczące poszczególnych elementów oceny**:

- przy egzaminach liczbe i forme pytań (np. "3 pytania"; "test wyboru 10 pytań + 2 pyt. otwarte" itp.); można także podać np. próg od którego egzamin jest zdany,

- przy kolokwiach ich liczbę (np. "2 kolokwia") lub formę (np. "2 kolokwia – test po 5-10 pytań"),

- przy "innych" – stosownie do formy objaśnić na czym polega walidacja, co będzie wymagane (np. "aktywność na zajęciach").

Natomiast przy pozostałych elementach oceny w polach "opis" zaleca się doprecyzowanie np. dla projektów można wskazać ewentualny charakter zespołowy (np. "w zespole 3-5 os. + prezentacja"); przy referatach/esejach np. objętość (np. "3-5 str. maszynopisu") itp.

**Pola dotyczące obecności odnoszą się do zajęć innych niż wykłady.** Zatem w przypadku przedmiotu obejmującego wykład i ćwiczenia wymóg obowiązuje tylko na ćwiczeniach. **Przyjmujemy wymagania domyślnie tylko dla studiów stacjonarnych i niestacjonarnych popołudniowych.** Natomiast dla studiów niestacjonarnych sobotnio – niedzielnych informacje o wymaganiach dotyczących nieobecności należy przekazać studentom na pierwszych zajęciach.

Pole (a) "dopuszczalna liczba nieobecności (nie dot. wykładów)" oznacza absencję bez konsekwencji i konieczności usprawiedliwienia.

Natomiast pole (b) "liczba nieobecności powyżej której nie zalicza się przedmiotu (nie dot. wykładów) - wyrażona liczbą spotkań powyżej której wyklucza się osiągnięcie efektów uczenia się" oznacza, że różnicę (b-a) student musi nadrobić w sposób wskazany przez prowadzącego zajęcia, aby móc zaliczyć cały przedmiot (w tym np. być dopuszczonym do egzaminu) niezależnie od innych wymagań (np. zaliczenia kolokwium). Jeżeli te opcje mają obowiązywać należy wpisać wartość cyfrą w polach obok oraz kliknąć zielony przycisk *"Zapisz".*

#### 6. Publikacje

<span id="page-13-0"></span>Aby wprowadzić literaturę podstawową oraz uzupełniającą należy kliknąć "Edytuj" i po wprowadzeniu zmian należy kliknąć: ,,*Zapisz*".

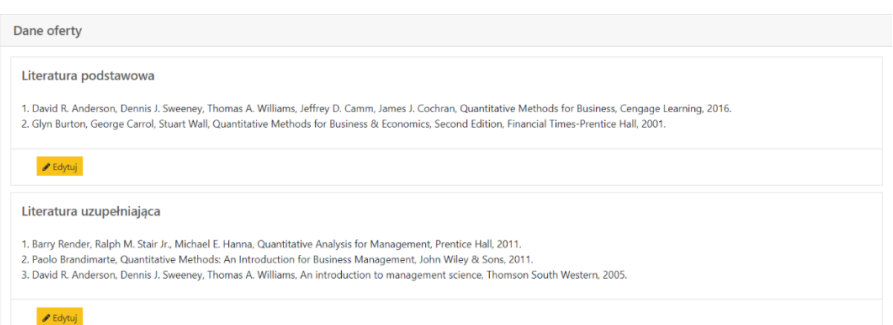

Uwaga: poz. "publikacje własne, doświadczenie zawodowe" występuje tylko w ofercie indywidulanej i autorskiej. **Zasady wypełniania pola "publikacje własne" opisane są powyżej.**

#### 7. Kierunki

<span id="page-13-1"></span>**Przedmioty autorskie** powinny być oferowane dla wszystkich kierunków studiów (na danym stopniu studiów) i **muszą mieć ustawiony TYLKO kierunek** "**OGL**" właściwy dla danego poziomu studiów (licencjackie ALBO magisterskie).

W przypadku błędnego oznaczenia należy skontaktować się z mailowo z Ośrodkiem Rozwoju Studiów Ekonomicznych [orse@sgh.waw.pl](mailto:orse@sgh.waw.pl)

#### 8. Kryteria selekcji

<span id="page-14-0"></span>Aby wprowadzić *Kryterium selekcji* należy kliknąć przycisk "*Zmień*"

Kryterium: nieokreślone kryterium ✔ Zmień

z listy wybrać odpowiednią opcję a następnie zapisać zmiany

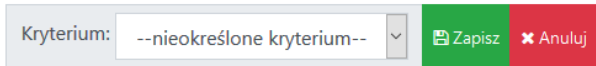

Aby wprowadzić *języki obce* należy kliknąć przycisk "*Dodaj*", wprowadzić odpowiednie dane i zapisać.

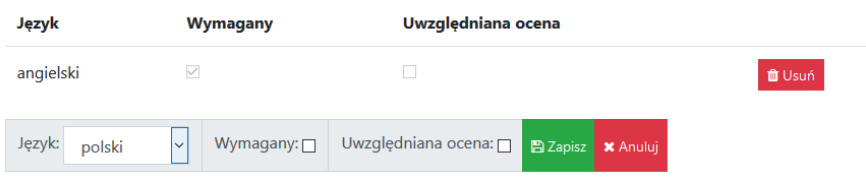

Aby wprowadzić *wymagane prerekwizyty* należy kliknąć "dodaj", a następnie wprowadzić odpowiednie sygnatury:

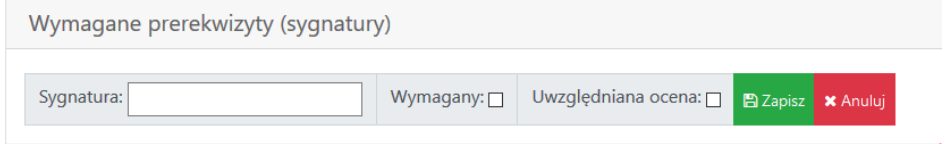

9. Efekty uczenia się

<span id="page-14-1"></span>Aby wprowadzić efekty kształcenia należy dodać nowy ,,*efekt uczenia się"* poprzez kliknięcie przycisku "+*Dodaj nowy efekt uczenia się*":

Następnie należy z listy wybrać czego dotyczy efekt – *Wiedzy; Umiejętności; Kompetencji społecznych*, wpisać opis i zapisać:

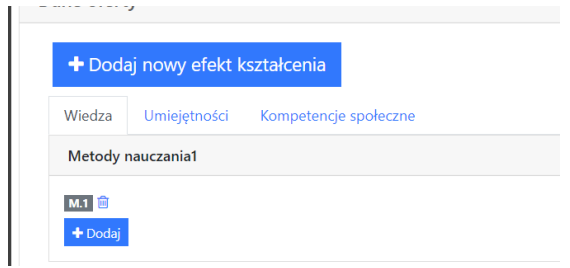

Do każdego efektu uczenia się/kształcenia należy dodać powiązania do efektu/efektów ogólnego/ogólnych, metody weryfikacji i metody dokumentacji. Aby to zrobić należy najechać kursorem na ikonkę plusa "+":

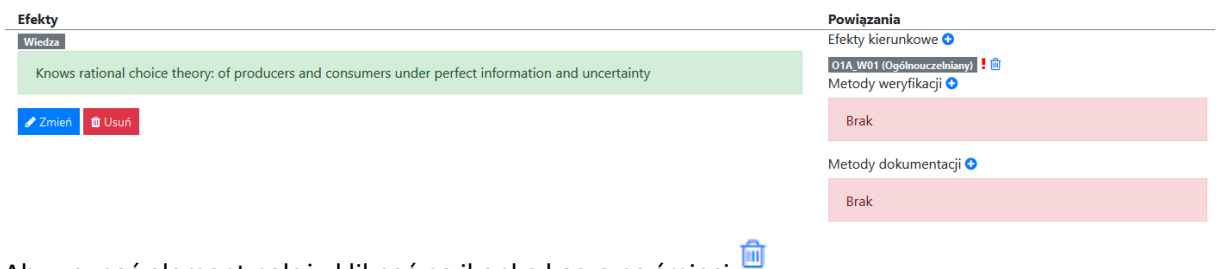

Aby usunąć element należy kliknąć na ikonkę kosza na śmieci .

W przypadku, kiedy obok elementu pojawi się czerwony wykrzyknik "!", należy usunąć element i dodać aktualny.

**Uwaga: zmiana powiązań efektów w sylabusie przedmiotu kierunkowego lub zw. z kierunkiem do efektów kierunkowych wymaga konsultacji z właściwą Radą Kierunku/Radami Kierunków.** Należy zapewnić pokrycie wszystkich efektów kierunkowych przez te przedmioty.

#### 10. Nakład pracy studenta

<span id="page-15-0"></span>Nakład pracy studenta obejmuje sumę godzin zajęć, konsultacji oraz innych aktywności studenta. System automatycznie dodaje godziny zajęć, natomiast pozostałe aktywności należy wpisać w sylabus (część B – por. rys.) osobno dla każdego trybu studiów.

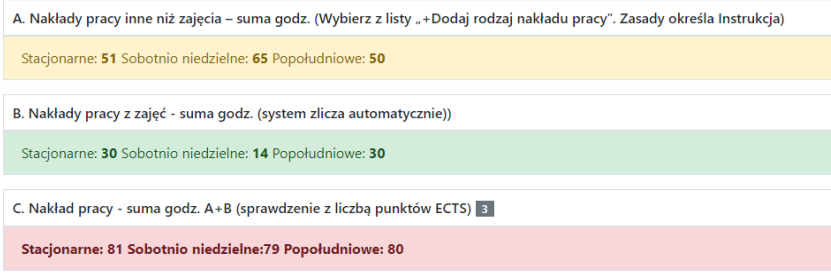

W ramach nakładu pracy innego niż zajęcia proszę wpisać:

- Konsultacje 15 h (przy założeniu 1 h dyżuru w tyg. w semestrze),

- Pozostałe aktywności właściwe dla charakteru zajęć i sposobu oceny.

Uwaga: 1 ECTS to 25-30 h pracy studenta. Zajęcia na studiach sobotnio-niedzielnych (S-N) mają mniej godzin niż na studiach stacjonarnych (dziennych D) i popołudniowych (P) np. S-N = 14 h, a D/P = 30 h. Dlatego, aby wypełnić przyjętą dla sylabusa liczbę ECTS, **trzeba dodać więcej pracy własnej studenta na studiach sobotnio-niedzielnych.**

Aby wprowadzić nakłady pracy studenta należy kliknąć przycisk "*Dodaj rodzaj nakładu pracy*" wprowadzić dane i zapisać:

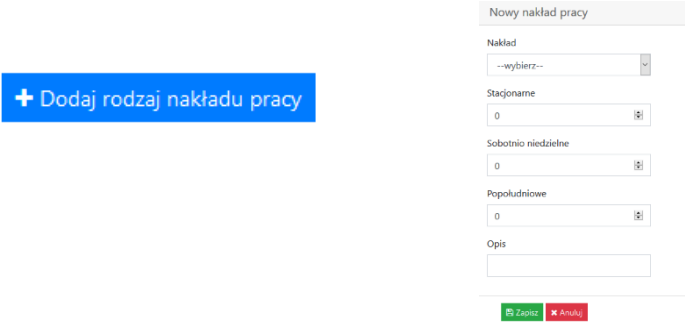

Przykładowe rozpisanie nakładu pracy dla przedmiotu za 3 ECTS, który ma 30 h wykładu na studiach D/P i 14 h dla S-N; a częścią oceny są projekty/referaty:

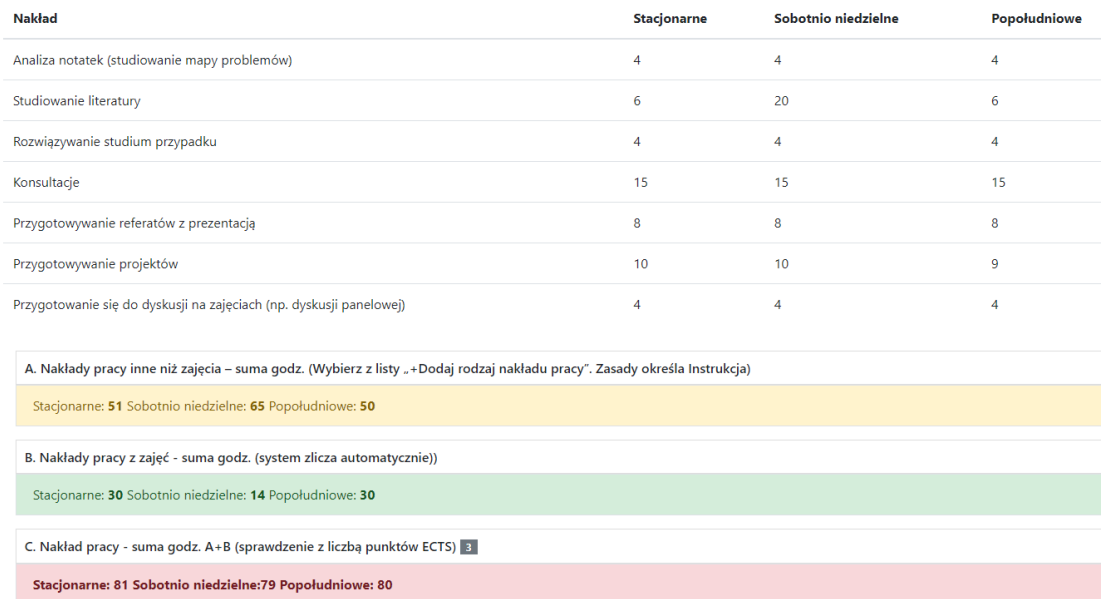

# <span id="page-16-0"></span>VIII. Tworzenie nowego sylabusa oferty autorskiej albo szablonu standardowego

✓ W celu wygenerowania tzw. propozycji nowego sylabusa z menu należy wybrać *Dydaktyk ► Moje propozycje nowego przedmiotu ► Dodaj propozycję nowego przedmiotu*

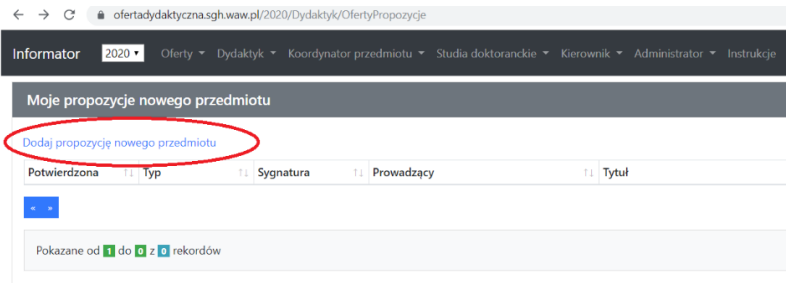

### ✓ Pojawi się ekran:

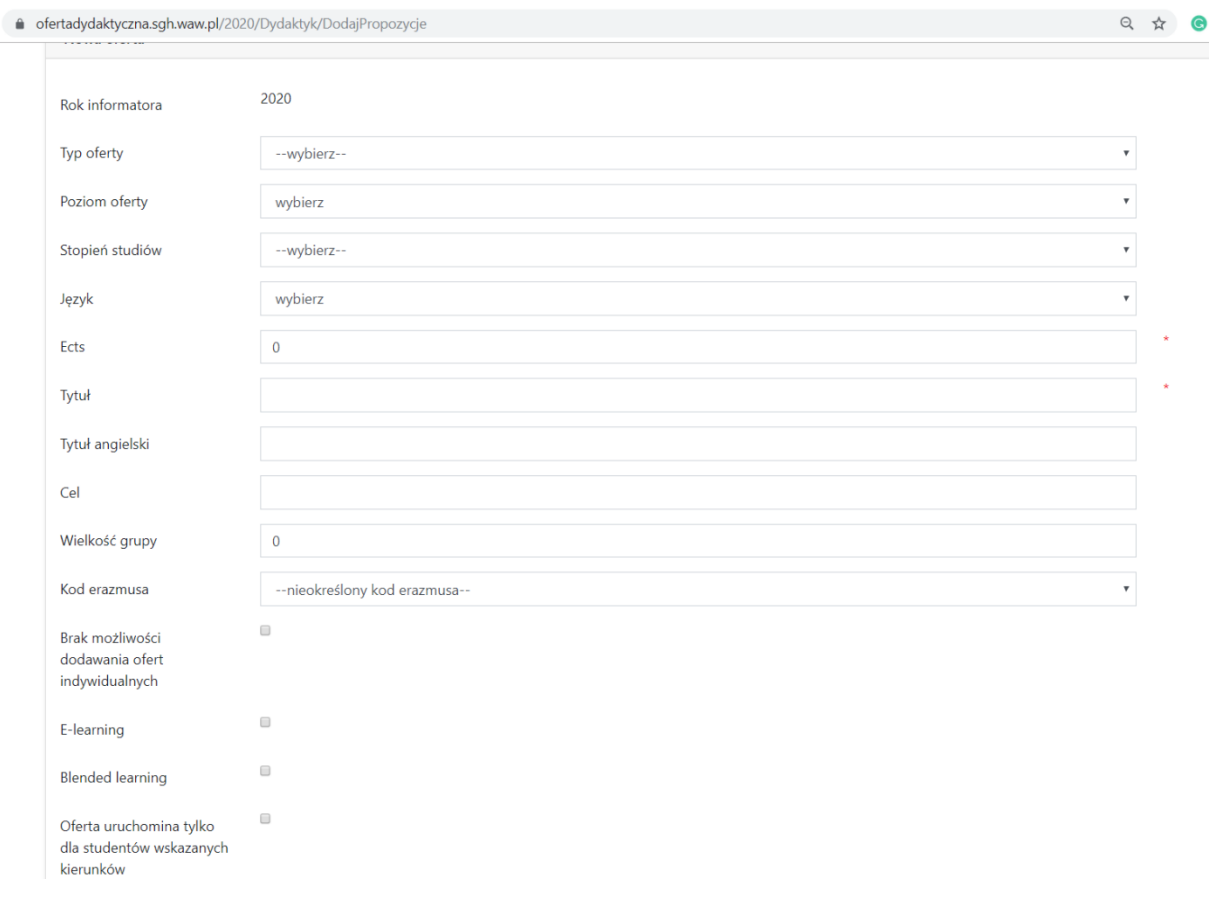

#### Należy wybrać:

- Typ ofert *oferta autorska* **albo** *szablon*
- Poziom oferty:

dla autorskiej ► *specjalizacyjny*

dla szablonu ► *kierunkowy* albo *specjalizacyjny*

Uwaga: przedmioty związane z kierunkiem (do wyboru) oznaczmy jako "specjalizacyjne".

- Stopień studiów ► *licencjackie* albo *magisterskie*
- Język w jakim mają być prowadzone zajęcia
- Liczbę punktów ECTS:
- o **W przypadku ofert autorskich - 3 ECTS.**
- o **W przypadku szablonów należy skonsultować się z Przewodniczącym właściwej Rady Kierunku lub ORSE.**
- Należy podać tytuł przedmiotu w języku wykładowym i języku angielskim (w przypadku, gdy przedmiot ma być w języku angielskim tytuł należy powtórzyć w obu polach; stosujemy pisownię brytyjską),
- Cel przedmiotu można uzupełnić później (por. edycja pola "dane podstawowe"),
- Kod Erasmusa należy wybrać najbardziej pasująca dyscyplinę (np. 14.3 Ekonomia… ),
- "Brak możliwości dodawania ofert indywidulanych" powinien dotyczyć tylko ofert autorskich oraz "e-learning" i "blended-learning",
- "E-learning" albo "blended-learning" zaznaczamy tylko, jeżeli przedmiot ma mieć jedną z tych form prowadzonych asynchronicznie na platformie e-sgh. W takim przypadku w tytule przedmiotu proszę dodać "(e-learning)" /"(blended-learning)". W celu przygotowania takiej **oferty należy skontaktować się z Centrum Otwartej Edukacji [e-sgh@sgh.waw.pl](mailto:e-sgh@sgh.waw.pl)**
- **Opcja "online – MS Teams" prosimy o kontakt z ORSE. UWAGA! Opcja ta nie dotyczy ofert autorskich.**
- $\checkmark$  Klikamy "Zapisz" i pojawi się ekran (poniższy przykład dla ofert autorskiej):

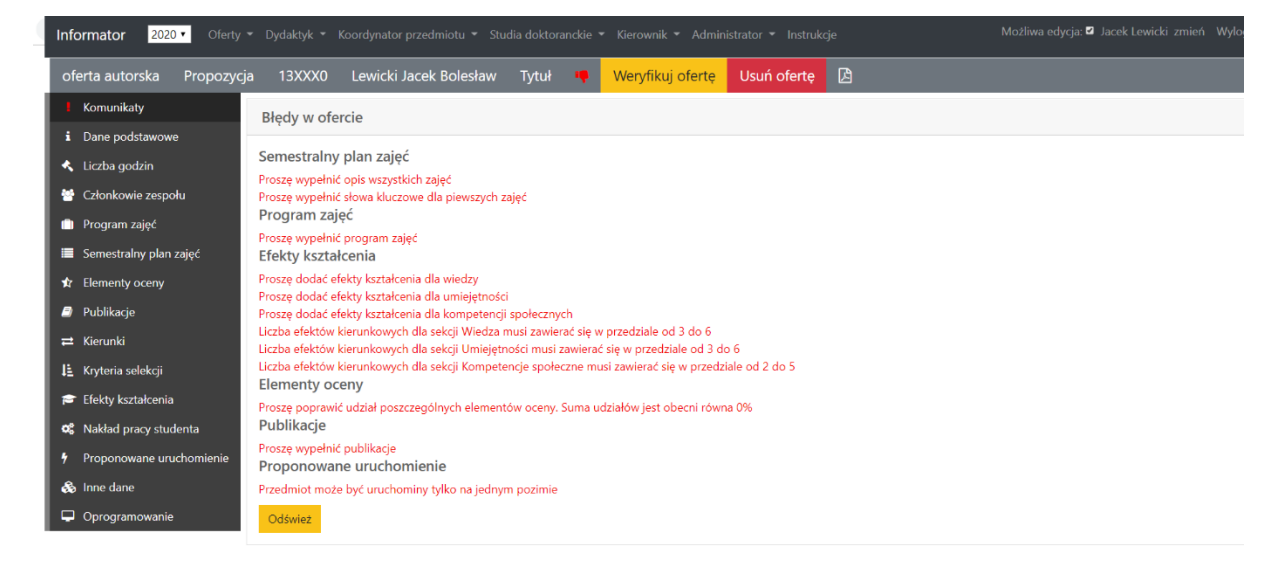

Można przystąpić do wypełnienia sylabusa.

Uwaga: propozycja sylabusa posiada roboczą sygnaturę np. 23XXX0.

## <span id="page-18-0"></span>IX. Wypełnianie sylabusa – uwagi ogólne

**Przy wypełnianiu sylabusów należy kierować się ogólnymi uwagami opisanymi w części VI (por. wyżej).**

### Uwagi do wybranych części sylabusów:

#### **Część "Liczba godzin"**:

- $\circ$  jeżeli przedmiot ma być oferowany we wszystkich trybach stacjonarnym, popołudniowym, sobotnio-niedzielnym to należy podać wszędzie godziny zajęć. **Uwaga! Na studiach magisterskich nie ma trybu popołudniowego.**
- o wymiar godzin dla studiów popołudniowych musi być taki sam jak dla stacjonarnych
- o wymiar godzin dla studiów sobotnio-niedzielnych musi być zgodny z Zarządzeniem Rektora SGH nr 7 z 19 stycznia 2018 r. *[W sprawie opracowania projektów zmian do programów](https://bap.sgh.waw.pl/Module/Xhn3Na/GetFile.ashx?lang=pl-PL&z=jMZ7wgKjZ9JDYrLh07GM7/DmiAsVyQn/h+4Kiy0u+/s=)  [studiów oraz organizacji procesu kształcenia na studiach pierwszego i drugiego stopnia](https://bap.sgh.waw.pl/Module/Xhn3Na/GetFile.ashx?lang=pl-PL&z=jMZ7wgKjZ9JDYrLh07GM7/DmiAsVyQn/h+4Kiy0u+/s=)*
- o liczba godzin dla szablonów zależy od liczby ECTS, należy ustalić z Przewodniczącym właściwej rady kierunku
- o **podział godzin pomiędzy formy zajęć powinien uwzględniać fakt, że pojedyncze zajęcia to dwie godziny lekcyjne, zatem np. 30 godzin można podzielić na 16 godzin wykładu i 14 godzin ćwiczeń** (ale nie na 15 i 15). Wyjątek: zajęcia o łącznym wymiarze zajęć 45 h.
- o stosujemy nie więcej niż dwie formy zajęć spośród kategorii "wykład", "ćwiczenia", "konwersatorium", "laboratorium", "trening":
	- o tylko jedna forma: "wykład" ALBO "konwersatorium" ALBO "ćwiczenia" ALBO "laboratorium" ALBO "trening"
	- o dwie formy: "wykład" + 1 z form: "ćwiczenia" ALBO "laboratorium" ALBO "trening"

Przy zajęciach blended-learning do ww. dodaje się godziny e-learningu na platformie esgh (**do uzgodnienia z COE**).

### **Część "elementy oceny"**

Sposób oceny studentów powinien uwzględniać zakładane efekty uczenia się oraz pasować do formy/form zajęć np. jeżeli jest tylko wykład to nie można zaznaczać oceny z ćwiczeń. Szczegóły por. wyżej.

#### **Część "kierunki"**

- Poprawny wybór kierunku jest konieczny, aby w dalszych krokach dokonać powiązań efektów uczenia się dla przedmiotu z właściwymi efektami kierunkowymi lub ogólnymi.
- dla oferty **autorskiej należy wybrać TYLKO kierunek "OGL"** na właściwym poziomie oraz wybrać ścieżkę "do wyboru/specjalizacyjny"
- dla oferty **kierunkowej – TYLKO kierunek/kierunki** na właściwym poziomie, zgodnie z ustaleniami z właściwymi Przewodniczącymi Rad Kierunków.
- o Uwaga: dla przedmiotów związanych z kierunkiem i nietworzących specjalności na tym kierunku pomijamy opcję "dodaj specjalność"
- Wybór kierunku zatwierdzamy przyciskiem "Zapisz"

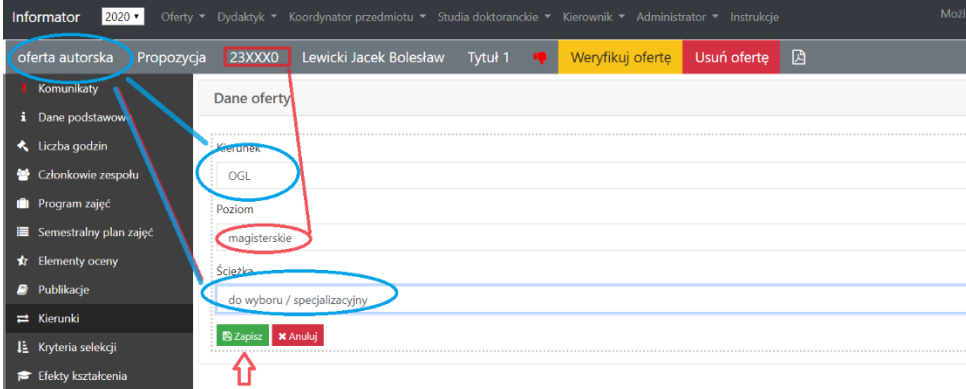

#### **Część "efekty uczenia się"**

- o Należy utworzyć nowe pola dla efektów z każdej kategorii wiedzy, umiejętności i kompetencji społecznych
- o W tym celu należy wybrać opcję "Dodaj nowy efekt kształcenia" a następnie z rozwijanego menu odpowiednią kategorie

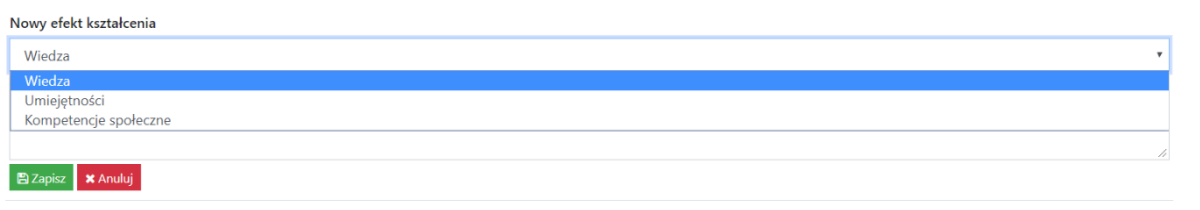

- o Następnie należy wpisać treść efektu i zatwierdzić klikając "zapisz"
- o W "efektach kształcenia" znajdują się "Metody nauczania" właściwe dla przyjętej formy zajęć.
- o Dla nowego efektu należy dokonać powiązań z efektami ogólnymi (przedmioty autorskie) lub kierunkowymi (szablony); dodać metody weryfikacji i dokumentacji – **por. wyżej**

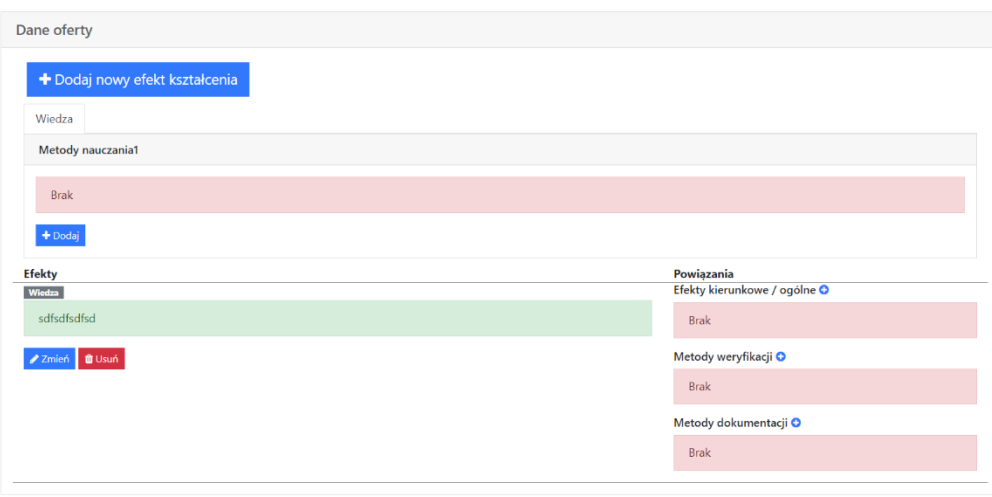

- o Procedurę powtarzamy kolejno dla wszystkich 3 efektów dla wiedzy, 3 dla umiejętności i 2 dla kompetencji społecznych.
- o Uwaga dla szablonu przypisanego do więcej niż jednego kierunku należy dokonać powiązań z efektami kierunkowymi wszystkich tych kierunków

W razie problemów związanych z obsługą systemu przy weryfikacji lub wypełnianiu treści sylabusów prosimy o kontakt z Ośrodkiem Rozwoju Studiów Ekonomicznych [orse@sgh.waw.pl](mailto:orse@sgh.waw.pl)